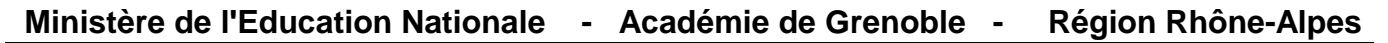

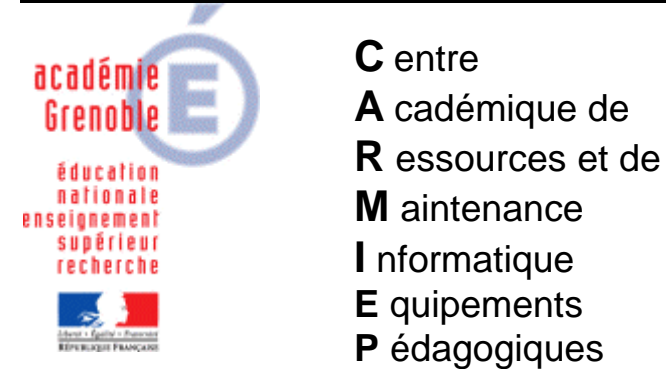

Le 06/09/08

*Equipements - Assistance - Maintenance*

Code fichier : bal\_academique.doc

# UTILISATION DE LA BOITE AUX LETTRES ACADEMIQUE

## **1 ère Possibilité : depuis n'importe quel poste relié à internet que ce soit chez vous ou au collège**

Dans un navigateur taper l'URL : **https://webmail.ac-grenoble.fr**, puis entrée et cliquer sur **OUI**

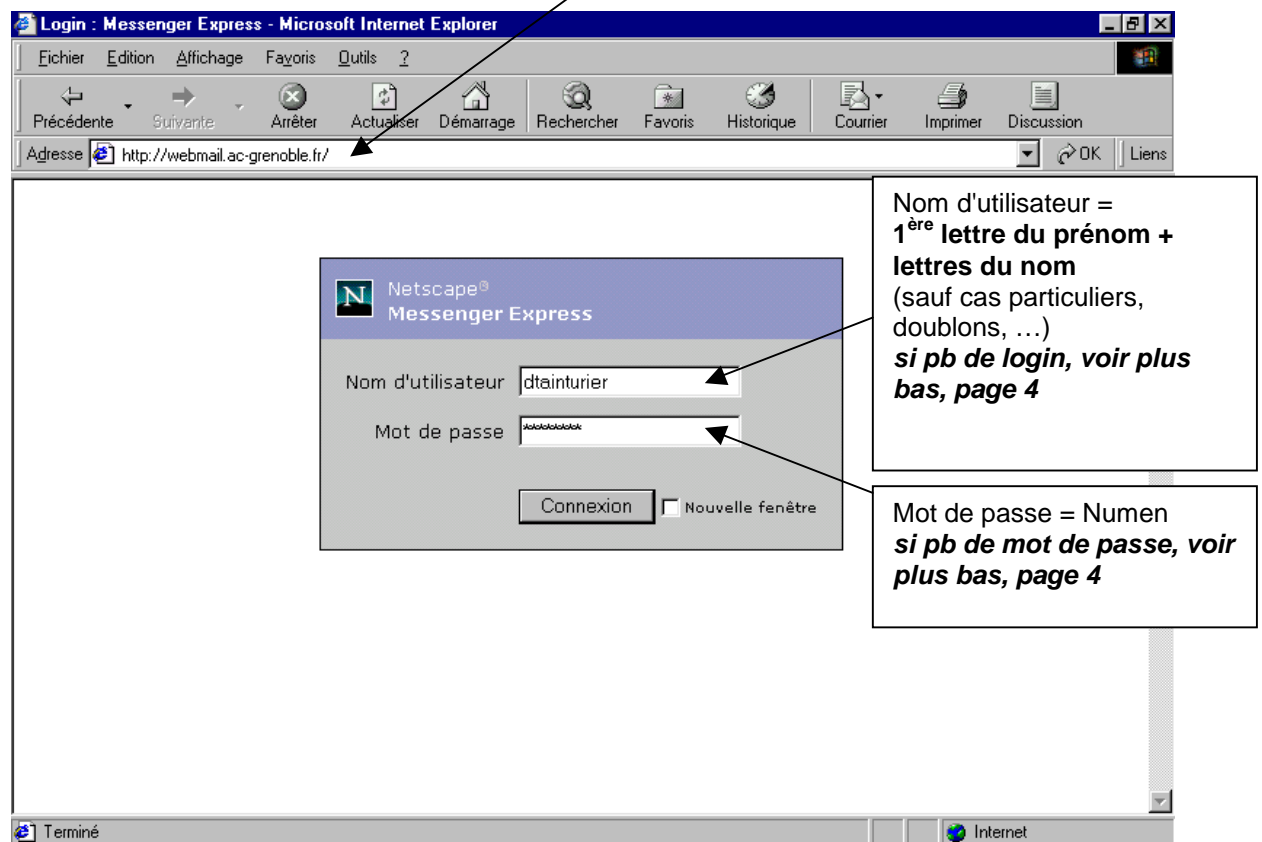

**Cliquer sur le titre** de chaque message pour le lire

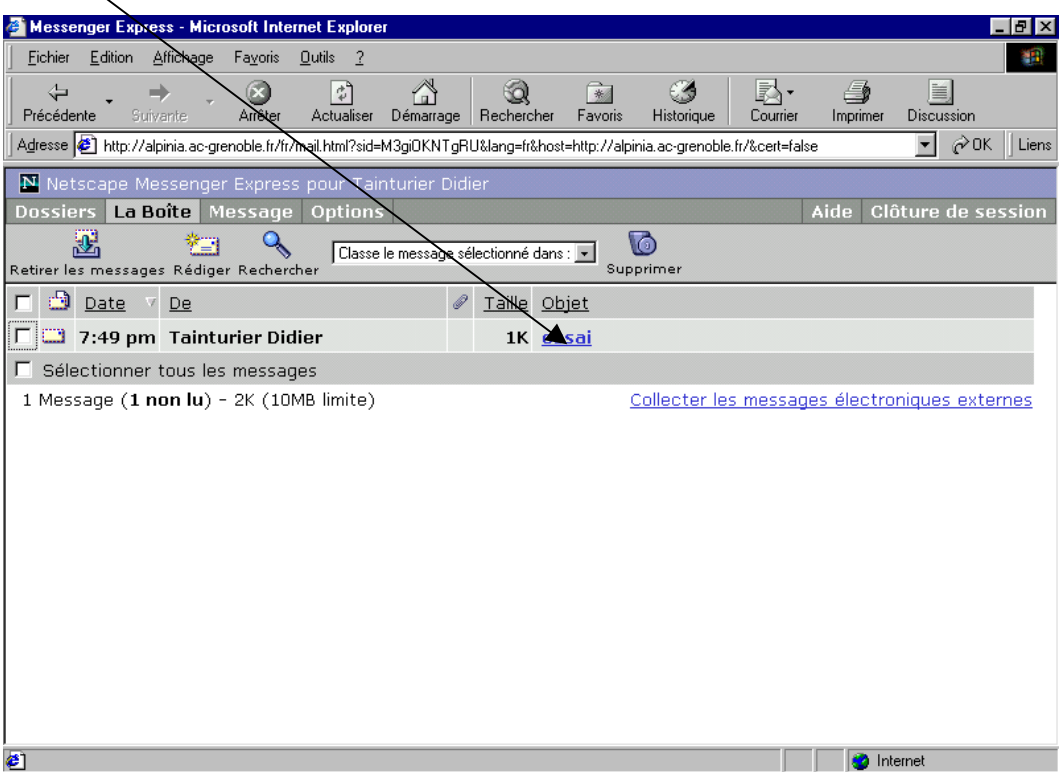

**Cliquer sur "Répondre" si besoin, ou sur "Supprimer" si vous le souhaitez** 

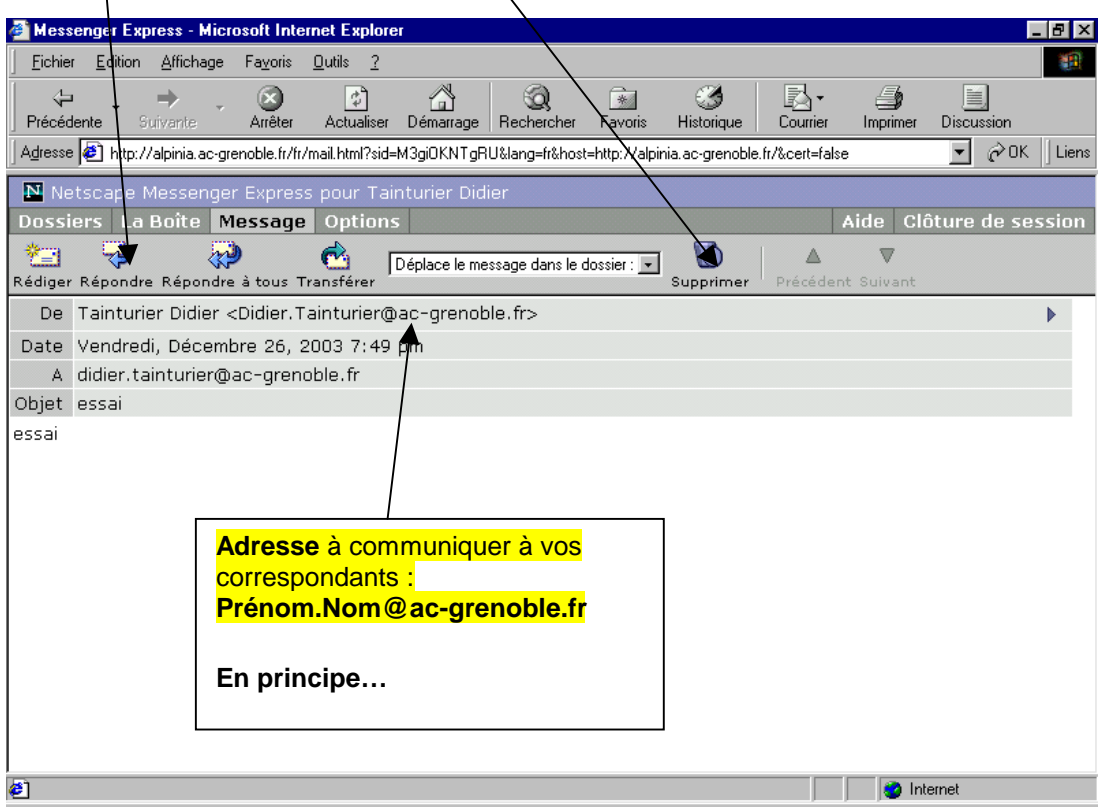

**Quand on clique sur Dossiers, on a 4 dossiers à notre disposition :** 

- **La Boîte** = messages **reçus**
- **Brouillon** = messages à terminer, non envoyés
- **Corbeille** = messages **supprimés** : il faut donc **vider la corbeille** pour les détruire définitivement
- **Envoyer** = copie de chaque **message envoyé ( à supprimer de temps en temps…)**

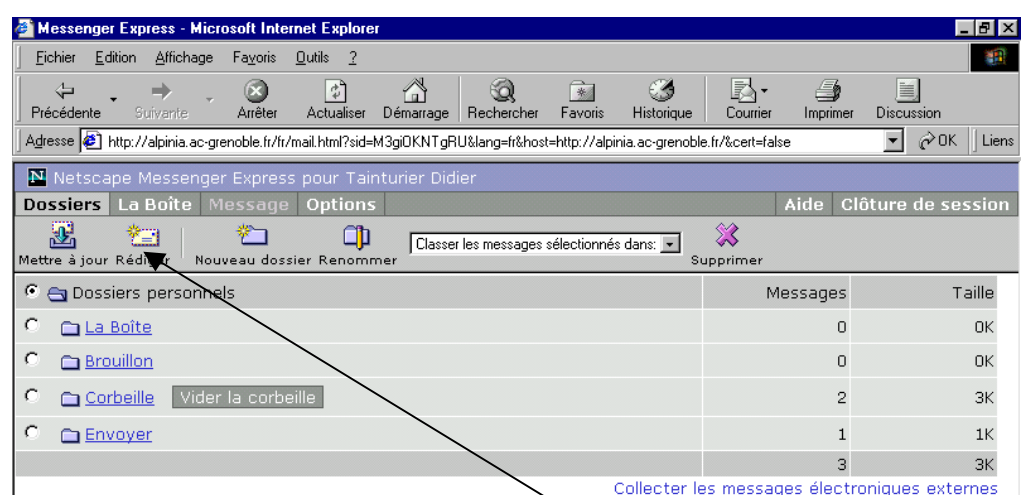

Pour **écrire** un **NOUVEAU message**, cliquer sur **Rédiger**. Pour envoyer le message cliquer sur **Envoyer.**

(Eventuellement , pour **chercher l'adresse** de quelqu'un sur l'académie, cliquer sur adresse, taper le nom d la personne recherchée et cliquer sur **Recherche**) **Remarques** : Cette boîte permet d'écrire à **tout correspondant**, pas uniquement ceux de l'académie…Hélas on ne peut **pas** gérer **de carnet d'adresses** depuis le webmail…

#### **Pour joindre un fichier :**

Cliquer sur **joindre** et puis sur **parcourir** pour **choisir son fichier** Après l'avoir sélectionné cliquer sur **ouvrir** puis sur **ajouter** et enfin sur **joindre**. Dans la zone Pièces jointes apparaît maintenant le nom du fichier joint

#### **COMMENT CHANGER SON MOT DE PASSE ?**

Par défaut c'est le numen. Si vous voulez le changer, une fois connecté, cliquer sur l'onglet **OPTIONS** puis **Mot de Passe**

---------------------------------------------------------------------------------------------------------------------------

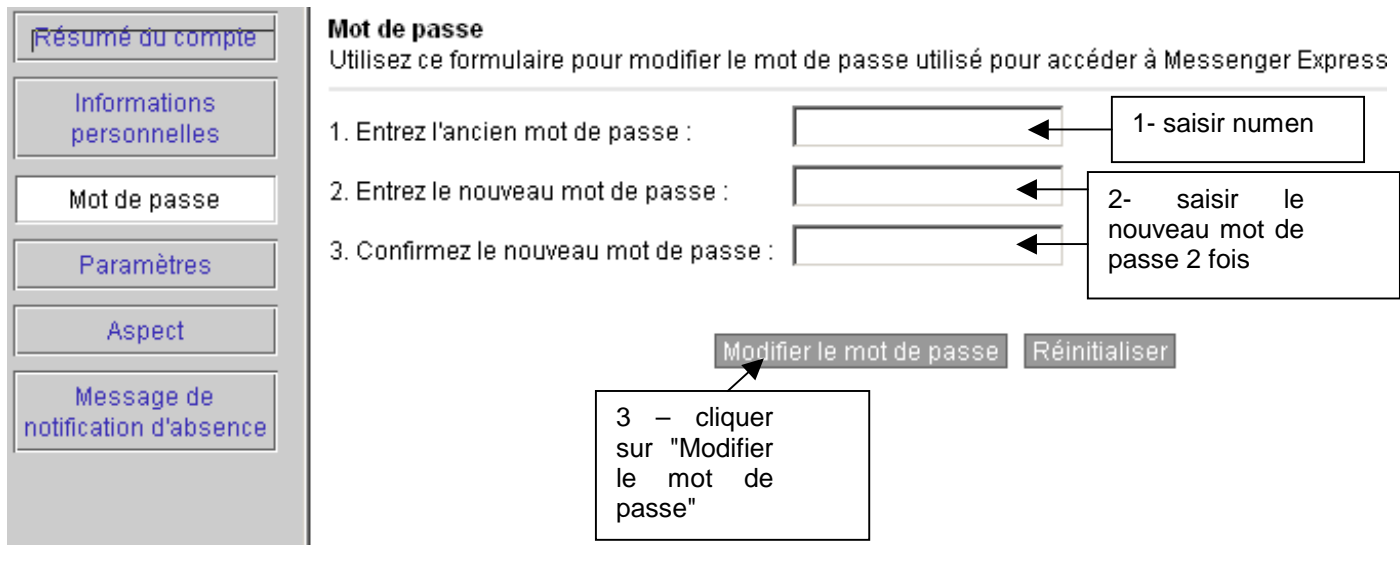

---------------------------------------------------------------------------------------------------------------------------

#### **COMMENT TRANSFERER AUTOMATIQUEMENT son COURRIER sur une AUTRE BOITE ?**

#### cliquer sur l'onglet **OPTIONS** puis **Paramètres**

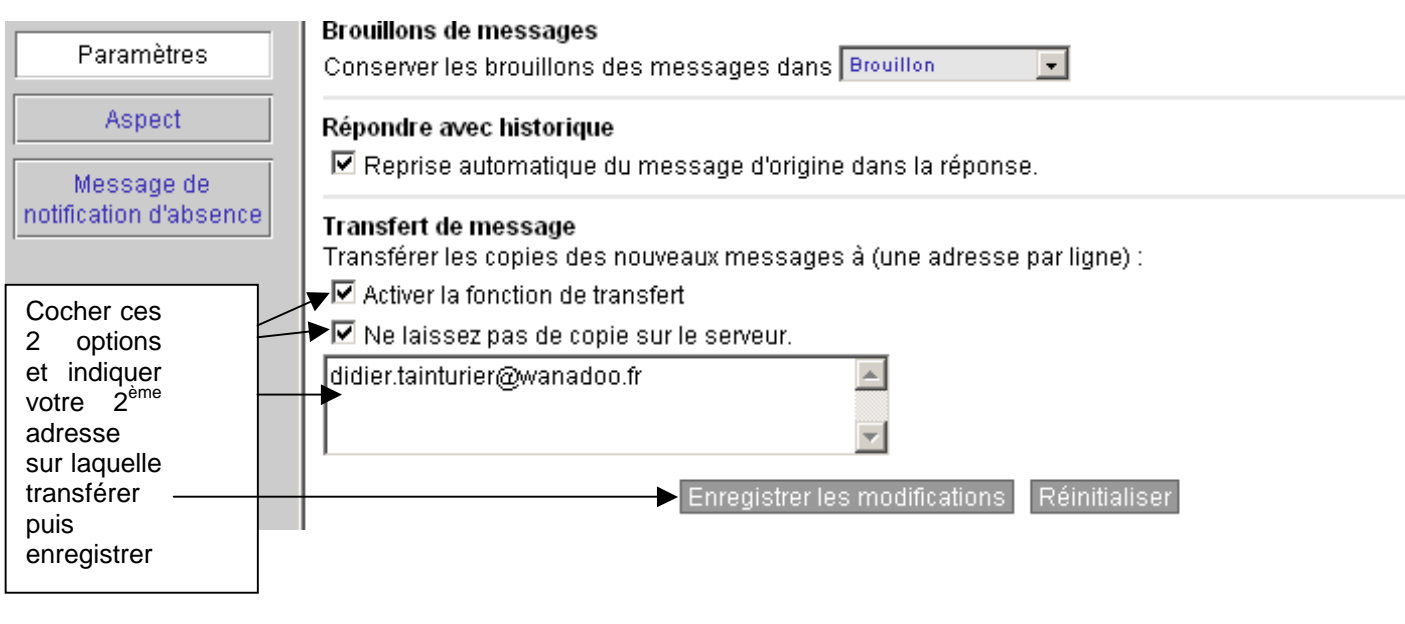

#### **COMMENT ETRE SUR DES PARAMETRES DE SON COMPTE OU COMMENT REINITIALISER SON MOT DE PASSE ?**

---------------------------------------------------------------------------------------------------------------------------

**Si votre nom d'utilisateur n'est pas "1ère lettre du prénom + lettres du nom" : vous avez essayé, et ça ne fonctionne pas….** 

**…ou si vous avez changé votre mot de passe et ne vous en souvenez plus…**

#### **→ une seule adresse à connaître : https://bv.ac-grenoble.fr/bal/index.php**

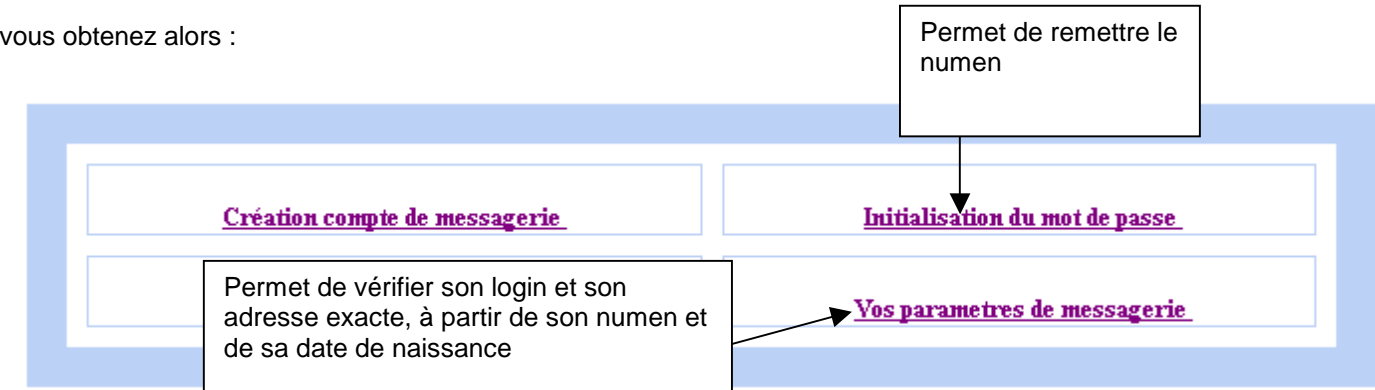

#### **2 Possibilité : depuis votre ordinateur personnel, avec un logiciel de messagerie comme outlook, thunderbird, mozilla, etc…**

Si vous n'avez pas activé la redirection automatique vers votre autre boîte aux lettres, il faut paramétrer votre logiciel et créer un compte :

1) Indiquer le compte (selon les logiciels, il peut être désigné par "nom d'utilisateur", "compte utilisateur", "login",  $etc...$ ) =

### en principe **1 ère lettre du prénom + lettres du nom**

#### 2) Indiquer le **serveur entrant ou pop3** = **mailbox.ac-grenoble.fr**

#### 3) Indiquer **serveur sortant ou smtp** = **celui de votre fournisseur d'accès**

exemples : smtp.free.fr, smtp.orange.fr, …

4) En principe dans tous les logiciels,

- vous pouvez décider si vous laisser les messages sur le serveur ou si vous les rapatriez sur votre poste  $\rightarrow$ chercher l'option à cocher dans votre logiciel

- vous pouvez décider de saisir le mot de passe à chaque fois ou le mémoriser  $\rightarrow$  chercher l'option à cocher dans votre logiciel

---------------------------------------------------------------------------------------------------------------------------

Pour retrouver cette documentation et les liens cités, aller sur :

http://www.ac-grenoble.fr/assistance.logicielle/guppy/articles.php?lng=fr&pg=76